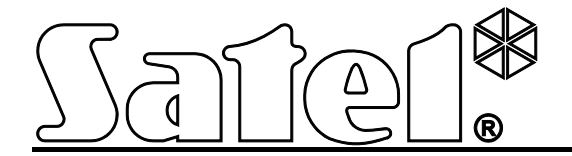

# **Модуль TCP/IP ETHM-1**

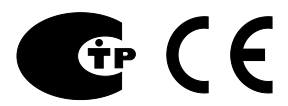

SATEL sp. z o.o. ul. Schuberta 79 80-172 Gdansk POLAND тел. 58 320 94 00 info@satel.pl www.satel.eu

Версия микропрограммы 1.05 ethm1\_ru 03/13

# **ПРЕДУПРЕЖДЕНИЯ**

Установка модуля должна производиться квалифицированным персоналом.

До начала монтажа следует ознакомиться с настоящим руководством.

Запрещается вносить в конструкцию устройства какие-либо, неавторизованные производителем, изменения и самостоятельно производить его ремонт, так как это однозначно с потерей гарантийных прав.

Компания SATEL ставит своей целью постоянное совершенствование качества своих изделий, что может приводить к изменениям в технических характеристиках и программном обеспечении. Информацию о введенных изменениях Вы можете найти на веб-сайте: http://www.satel.eu

#### **Декларация соответствия находится на сайте www.satel.eu/ce**

В руководстве используются следующие обозначения:

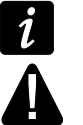

- примечание;
- важная информация предупредительного характера.

# **1 Введение**

Модуль ETHM-1 позволяет осуществлять связь через сеть Ethernet (TCP/IP) приемноконтрольным прибором INTEGRA, INTEGRA Plus и VERSA. Передача данных шифруется с помощью алгоритма с 192-битовым ключом.

Микропрограмма модуля может обновляться с помощью приложения, доступного на сайте www.satel.eu.

# **2 Применение**

• Настройка ПКП с помощью программы DLOADX, установленной на компьютере с доступом к Интернету.

Функция доступна для ПКП: INTEGRA Plus, INTEGRA (версия микропрограммы 1.03 или более поздняя) и VERSA (версия микропрограммы 1.01 или более поздняя).

- Управление системой охранной сигнализации с помощью программы GUARDX, установленной на компьютере с доступом к Интернету. Функция доступна для ПКП: INTEGRA Plus и INTEGRA (версия микропрограммы 1.03 или более поздняя).
- Управление и настройка ПКП с помощью интернет-браузера с поддержкой приложения JAVA.

Функция доступна для ПКП: INTEGRA Plus и INTEGRA (версия микропрограммы 1.03 или более поздняя).

• Управление и настройка ПКП с помощью приложения МовцеКРD / MoвцеКРD2, установленного на мобильном телефоне с доступом к Интернету. Мобильный телефон может стать дополнительной клавиатурой системы охранной сигнализации.

Функция доступна для ПКП: INTEGRA Plus и INTEGRA (версия микропрограммы 1.03 или более поздняя).

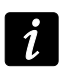

*Приложение MOBILEKPD2 может устанавливаться на разных мобильных устройствах с операционной системой Android, iOS или другой с поддержкой приложения Javy.*

• Передача событий на ПЦН через сеть Ethernet (TCP/IP). Это позволяет значительно уменьшить размер затрат на мониторинг.

Функция доступна для ПКП: INTEGRA Plus, INTEGRA (версия микропрограммы 1.04 или более поздняя) и VERSA (версия микропрограммы 1.01 или более поздняя).

• Интеграция ПКП с другими системами, благодаря открытому протоколу связи через сеть Ethernet (TCP/IP). Это применение предназначено для компаний, занимающихся интеграцией объектовых систем, и требует разработки собственного программного обеспечения.

Функция доступна для ПКП: INTEGRA Plus и INTEGRA (версия микропрограммы 1.06 или более поздняя).

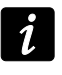

*Дополнительная информация, касающаяся открытого протокола связи, находится на сайте www.satel.eu.*

# **3 Печатная плата**

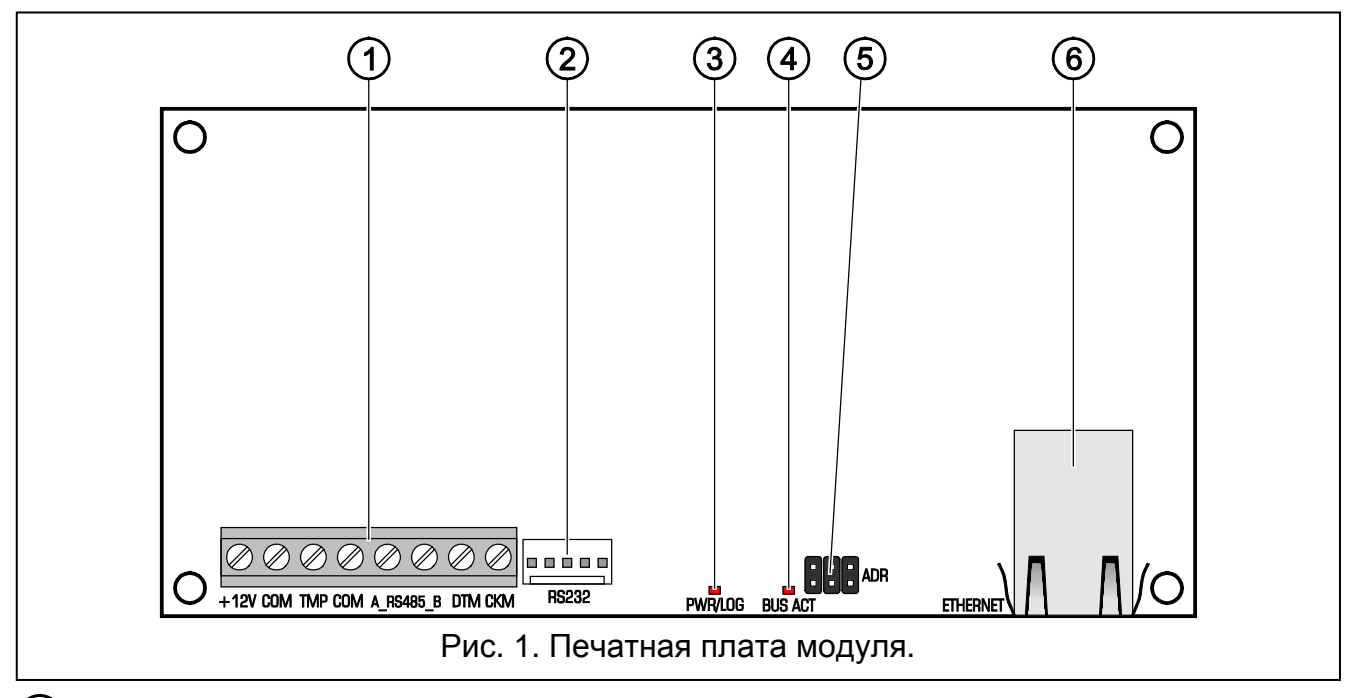

## (1) клеммы:

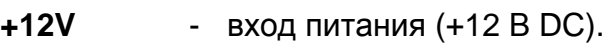

**COM** - масса (0 В).

**TMP** - тамперный вход (NC). Если не используется, должен быть замкнут на массу.

## **A\_RS485\_B** - неиспользуемые клеммы.

**DTM** - сигнал data (шина связи).

**CKM** - сигнал clock (шина связи).

## порт RS-232.

светодиод PWR/LOG:

- горит наличие питания;
- мигает настройка или обслуживание ПКП с помощью модуля.
- светодиод BUS ACT, индицирующий миганием обмен данными с ПКП.
- штырьки ADR для установки адреса модуля (см.: УСТАНОВКА АДРЕСА).

разъем для подключения модуля к сети Ethernet (TCP/IP). Разъем оборудован двумя светодиодами. Зеленый светодиод индицирует соединение с сетью и отправку данных, желтый – установленную скорость передачи (горит: 100 Мб; не горит: 10 Мб).

# **4 Установка и запуск**

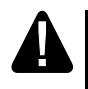

**Все электросоединения должны производиться только при отключенном электропитании.**

**Устройство предназначено исключительно для работы в локальных компьютерных сетях (LAN). Оно не может подключаться непосредственно к внешней компьютерной сети (MAN, WAN). Соединение с публичной сетью следует осуществлять с помощью роутера или модема xDSL.**

Модуль должен устанавливаться в закрытых помещениях с нормальной влажностью воздуха.

- 1. Установите адрес модуля (см.: УСТАНОВКА АДРЕСА).
- 2. Установите модуль в корпус. Если ПКП должен конфигурироваться через сеть Ethernet (TCP/IP) с помощью программы DLOADX, модуль следует устанавливать в корпус ПКП.
- 3. Подключить клеммы модуля к клеммам ПКП согласно таблице [1](#page-4-0) (для питания модуля можно использовать также другие выходы питания ПКП). Для подключения рекомендуется использовать простой неэкранированный кабель. В случае использования кабеля типа «витая пара» следует помнить, что сигналы CKM (clock) и DTM (data) не должны передаваться одной витой парой проводов.

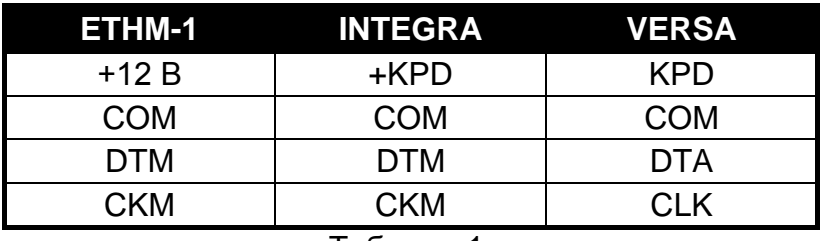

<span id="page-4-0"></span>Таблица 1.

- 4. К клеммам TMP и COM подключите тамперный контакт корпуса (или подключите клемму TMP к клемме COM).
- 5. Подключите модуль к сети Ethernet. Используйте кабель, совместимый со стандартом 100Base-TX (такой же, как при подключении компьютера к сети).
- 6. Если ПКП должен конфигурироваться через сеть Ethernet (TCP/IP) с помощью программы DLOADX, порт RS-232 модуля следует подключить к порту RS-232 ПКП. В зависимости от ПКП подключение следует выполнить с помощью кабеля (перечисленные кабели выпускаются компанией SATEL):

INTEGRA с разъемом типа PIN5: **PIN5/PIN5** (см.: рис. [2\)](#page-4-1)

INTEGRA с разъемом типа PIN5 / INTEGRA Plus: **RJ/PIN5** (см.: рис. [3\)](#page-5-0)

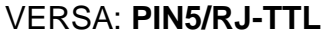

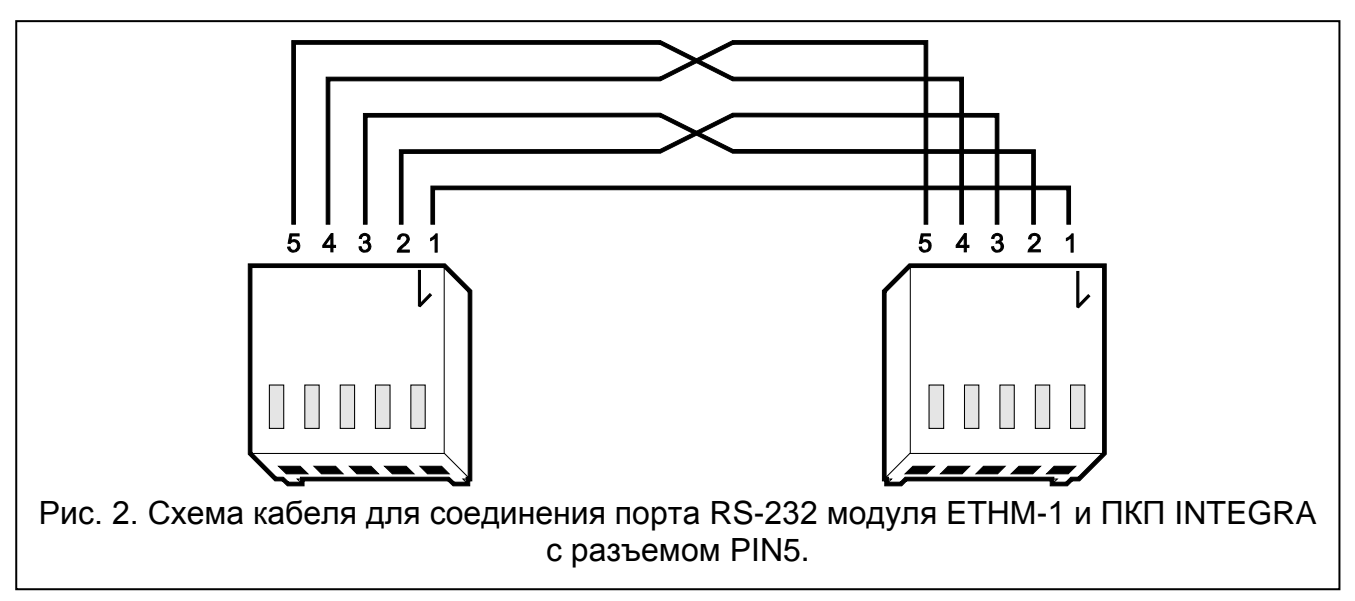

- <span id="page-4-1"></span>7. Включите питание системы охранной сигнализации.
- 8. Запустите в ПКП функцию идентификации устройств (см.: руководство по установке соответствующего ПКП).

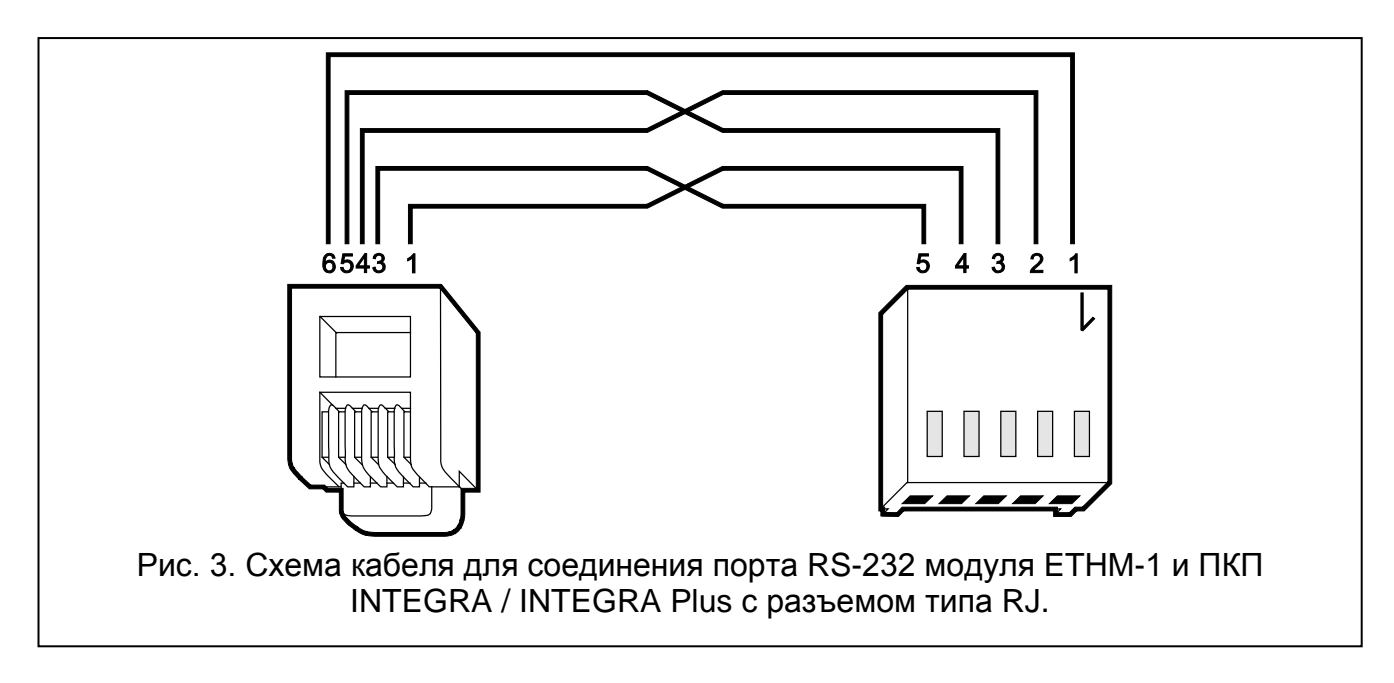

## <span id="page-5-0"></span>**4.1 Установка адреса**

Адрес задается с помощью перемычек, устанавливаемых на штырьки ADR. В таблице [2](#page-5-1) представлен способ установки перемычек для определения адреса  $\left( \right)$  - перемычка установлена;  $\left[ \cdot \right]$  - перемычка снята).

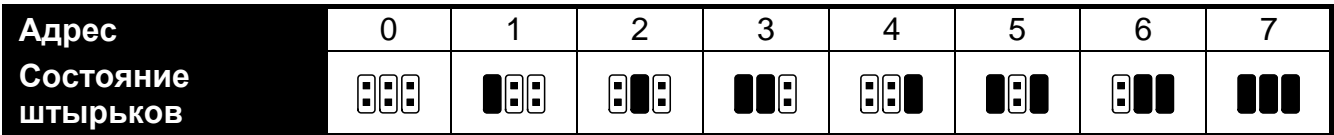

<span id="page-5-1"></span>Таблица 2.

## **4.1.1 Совместная работа с ПКП INTEGRA / INTEGRA Plus**

Следует установить адрес из диапазона от 0 до 3 (INTEGRA 24 / INTEGRA 32) или от 0 до 7 (INTEGRA 64 / INTEGRA 128 / INTEGRA 64 Plus / INTEGRA 128 Plus). Установленный адрес должен отличаться от адресов, установленных в остальных устройствах, подключенных к шине клавиатур ПКП (ПКП не поддерживает устройств с идентичными адресами).

#### **4.1.2 Совместная работа с ПКП VERSA**

В модуле должен быть установлен адрес 4. К ПКП не может быть подключена клавиатура с адресом 4.

# **5 Настройка**

Настройка осуществляется с помощью ПКП через клавиатуру или с помощью компьютера с установленной программой DLOADX.

## **5.1 Настройки модуля**

Модуль можно настраивать:

- модуль, подключенный к ПКП INTEGRA / INTEGRA Plus:
	- клавиатура: ▶ СЕРВИСНЫЙ РЕЖИМ ▶ СТРУКТУРА ▶ МОДУЛИ ▶ КЛАВИАТУРЫ УСТАНОВКИ [выберите модуль из списка устройств];
- программа DLOADX: → окно "Структура" → закладка "Модули" → ветка "Клавиатуры"  $\rightarrow$  [кликните по модулю в списке устройств] (см.: рис. [4\)](#page-7-0).
- модуль, подключенный к VERSA:
	- клавиатура: ▶СЕРВИСНЫЙ РЕЖИМ ▶СТРУКТУРА ▶КЛАВ. И МОД.РАСШ. ▶2. УСТАНОВКИ [выберите модуль из списка устройств];
	- программа DLOADX: → окно "Versa Структура" → закладка "Модули" → [кликните по модулю в списке устройств] (см.: рис.: [5\)](#page-8-0).

#### **5.1.1 Параметры и опции**

Названия параметров и опций, доступных только в случае подключения модуля к ПКП INTEGRA или INTEGRA Plus выделены белым шрифтом на черном фоне.

В квадратных скобках указаны названия параметров и опций, отображаемых на дисплее клавиатуры системы охранной сигнализации INTEGRA / INTEGRA Plus.

**Индивидуальное название** – устройства (до 16 знаков).

- **Тревога саботажа в группе** группа, в которой будет вызвана тревога в случае саботажа модуля.
- **Автоматически получить IP-адрес (DHCP)** [Использовать DHCP] если опция включена, модуль автоматически загружает с DHCP-сервера данные, касающиеся IP-адреса, маски подсети и шлюза (в таком случае этих параметров не нужно программировать).
- *IP-адрес, назначенный модулю, можно определить с помощью ЖКИклавиатуры - функция пользователя в подменю ТЕСТИРОВАНИЕ:*
	- − *INTEGRA / INTEGRA Plus: IP/MAC ETHM-1;*
	- − *VERSA: ВЕР. МОДУЛЕЙ (подробное описание этой функции находится в руководстве по эксплуатации ПКП).*

*В случае модуля, подключенного к ПКП INTEGRA / INTEGRA Plus IP-адрес можно определить с помощью программы DLOADX (он отображается внизу установок модуля – см.: рис. [4\)](#page-7-0).*

*Модулю должен быть назначен постоянный внешний адрес, если должно быть возможным соединение с ПКП извне локальной сети.*

**IP-адрес сервера** – IP-адрес модуля.

**Маска подсети** – маска подсети, в которой работает модуль.

- **Шлюз** IP-адрес сетевого устройства, с помощью которого остальные устройства из данной локальной сети соединяются с устройствами из других сетей.
- **Получить адрес сервера DNS автоматически** [Использовать DHCP-DNS] если опция включена, IP-адрес DNS-сервера загружается автоматически с DHCPсервера. Опция доступна, если опция АВТОМАТИЧЕСКИ ПОЛУЧИТЬ IP-АДРЕС (DHCP) включена.
- **Сервер DNS** IP-адрес сервера DNS, которым должен пользоваться модуль. Можно его запрограммировать, если опция ПОЛУЧИТЬ АДРЕС СЕРВЕРА DNS АВТОМАТИЧЕСКИ выключена.

#### **DloadX**

- **Связь DloadX->ETHM** [Связь DloadX] если опция включена, соединение с ПКП по сети TCP/IP можно запустить с помощью программы DLOADX.
- **Порт** [Порт DloadX] номер порта TCP, используемого для связи с программой DLOADX. Ввести можно значение от 1 до 65535. Оно должно отличаться от значений, введенных для остальных портов. По умолчанию: 7090.

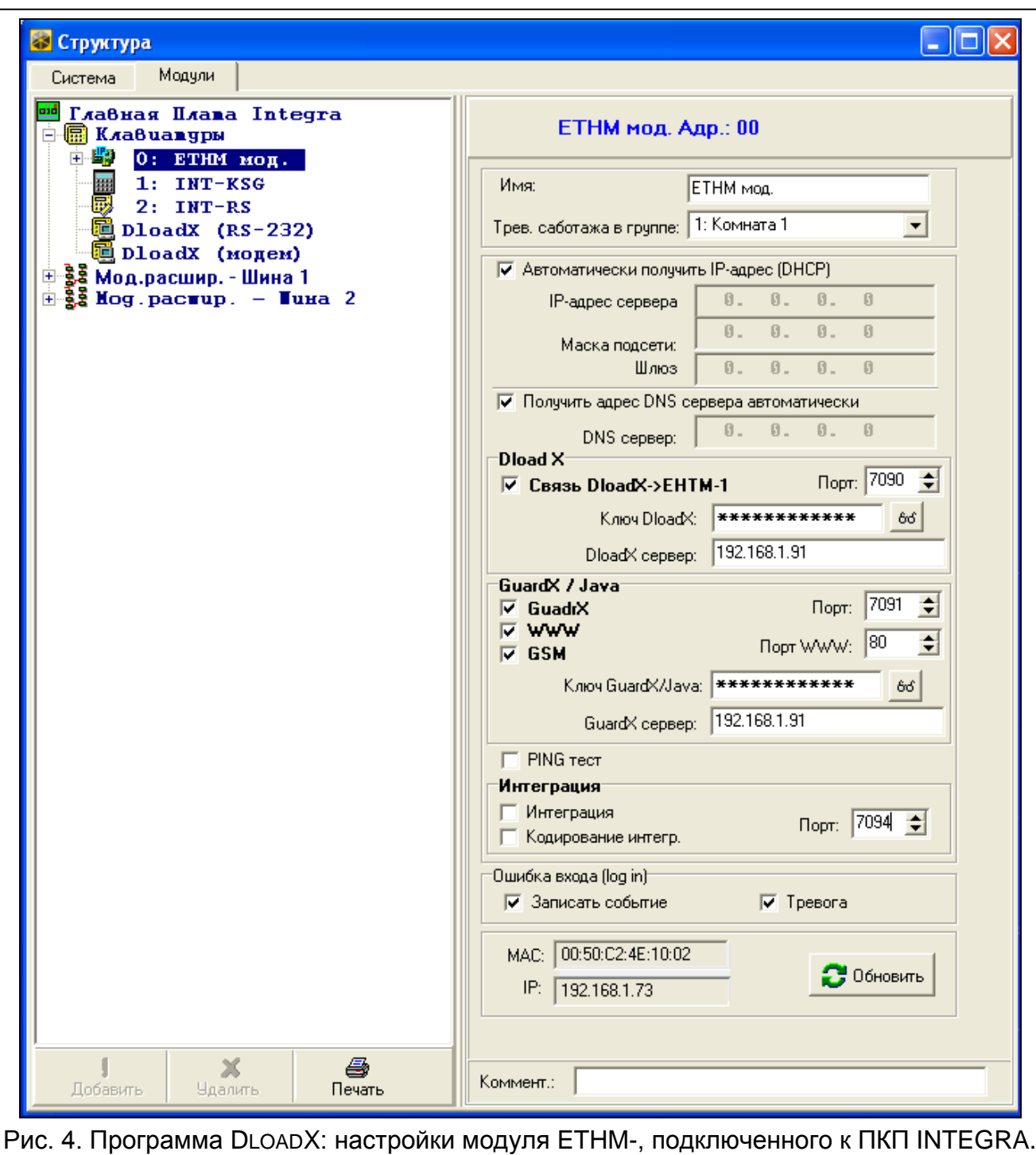

- <span id="page-7-0"></span>**Ключ DloadX** – последовательность до 12 алфавитно-цифровых знаков (цифр, букв и специальных знаков), определяющих ключ шифрования данных во время связи с программой DLOADX.
- **DLOADX сервер** [Адрес DloadX] адрес компьютера, на котором установлена программа DLOADX. Если этот компьютер не находится в пределах той же самой локальной сети, то это должен быть внешний адрес. Можно ввести IP-адрес или название домена.
- *В клавиатуре системы охранной сигнализации INTEGRA / INTEGRA Plus*  $\boldsymbol{i}$ *функция, предназначенная для настройки адреса компьютера с установленной программой DLOADX, находится в меню пользователя, в подменю ИЗМЕНЕНИЕ ОПЦИЙ (она доступна для сервисной службы и администраторов).*

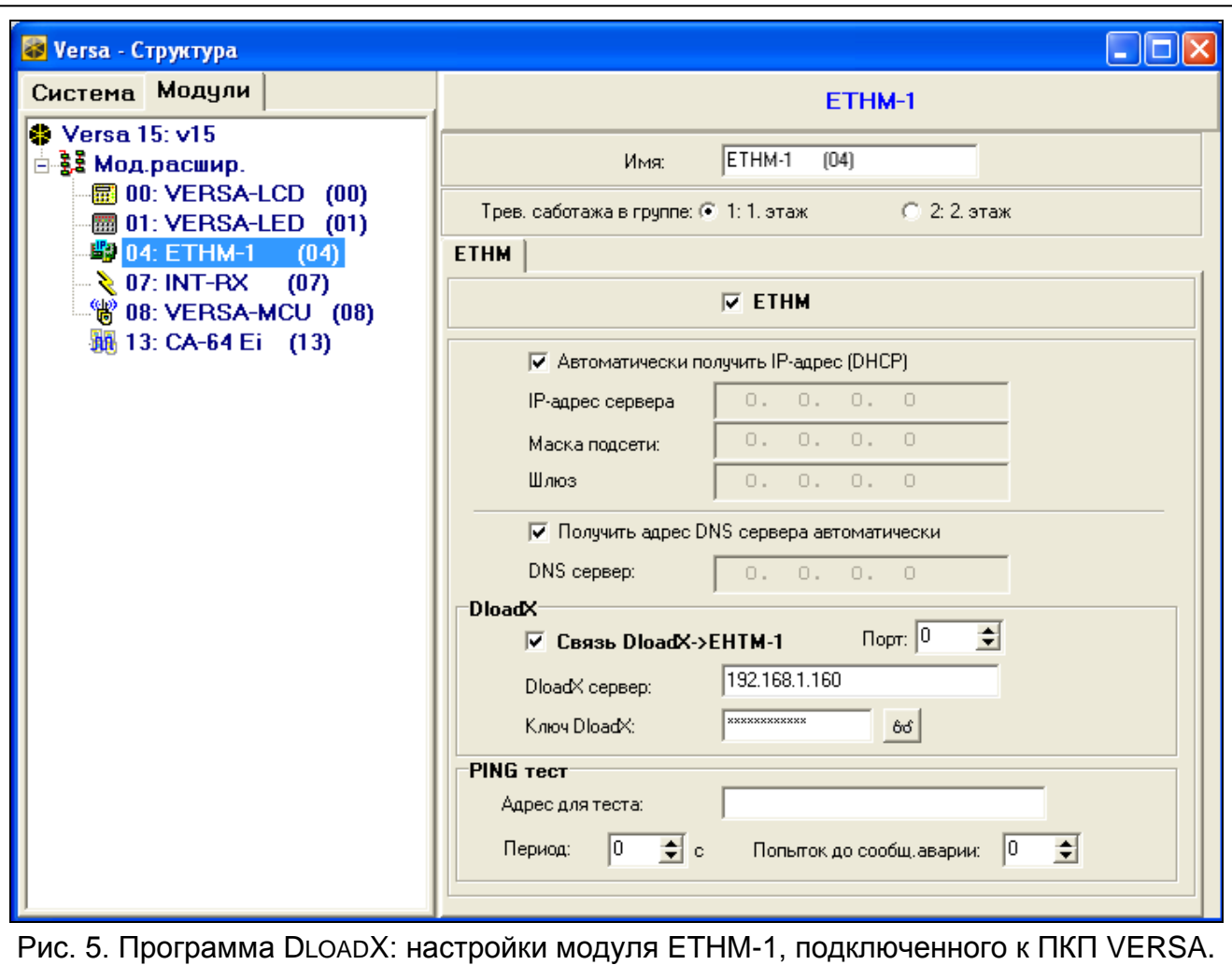

## <span id="page-8-0"></span>**GuardX / Java**

**GuardX** [Связь GuardX] – если опция включена, соединение с ПКП по сети TCP/IP можно запустить с помощью программы GUARDX.

**WWW** [Связь Интернет]– если опция включена, соединение с ПКП по сети TCP/IP можно запустить с помощью интернет-браузера.

**GSM** [Связь GSM] – если опция включена, соединение с ПКП по сети TCP/IP можно запустить с помощью MOBILEKPD / MOBILEKPD2.

**Порт** [Порт остальные] – номер порта TCP, используемого для связи с:

- − программой GUARDX;
- − приложением JAVA в интернет-браузере;
- − приложением MOBILEKPD в мобильном телефоне с поддержкой стандарта MIDP2.0;
- − приложением MOBILEKPD2.

Ввести можно значение от 1 до 65535. Оно должно отличаться от значений, введенных для остальных портов. По умолчанию: 7091.

**Порт WWW/MIDP1.0** [Порт WWW] – номер порта TCP используемого для связи с:

- − интернет-браузером;
- − приложением MOBILEKPD в мобильном телефоне с поддержкой стандарта MIDP1.0.

Ввести можно значение от 1 до 65535. Оно должно отличаться от значений, введенных для остальных портов. По умолчанию: 80.

- **Ключ GuardX/Java** [Ключ остальные] последовательность до 12 алфавитноцифровых знаков (цифр, букв и специальных знаков), определяющих ключ шифрования данных во время связи с:
	- − программой GUARDX;
	- − приложением JAVA в интернет-браузере;

− приложением MOBILEKPD / MOBILEKPD2 в мобильном телефоне.

- **GuardX сервер** [Адрес GuardX] адрес компьютера, на котором установлена программа GUARDX. Если этот компьютер не находится в пределах той же самой локальной сети, то это должен быть внешний адрес. Можно ввести IP-адрес или название домена.
- 

*В клавиатуре функция, предназначенная для настройки адреса компьютера с установленной программой GUARDX, находится в меню пользователя, в подменю ИЗМЕНЕНИЕ ОПЦИЙ (она доступна для сервисной службы и администраторов).*

#### **Тест PING**

- **Тест PING** если опция включена, модуль может тестировать связь с помощью команды ping , отправляемой на указанное сетевое устройство.
- **Адрес для теста** [Адрес] адрес устройства, на которое модуль должен отправлять команду ping для теста связи. Можно ввести IP-адрес или название домена.
- **Период** [Период PING] интервал между очередными тестами связи с помощью команды PING. Установка 0 означает выключение теста связи.
- **Попыток до сообщения аварии** [Количество PING] число неудачных тестов связи (модуль не получил ответа на отправленный ping), после которого будет сигнализироваться авария. Установка 0 означает выключение теста связи.

*Если модуль подключен к ПКП VERSA, то тест с помощью команды ping будет осуществляться после ввода адреса для теста, определения периода теста (значение должно отличаться от 0) и определения принципов сообщения аварии (значение должно отличаться от 0).*

*Если модуль подключен к ПКП INTEGRA / INTEGRA Plus, в настройках модуля доступна только опция ТЕСТ PING. Остальные параметры имеют общий характер (относятся ко всем модулям ETHM-1, подключенным к ПКП) и можно их запрограммировать с помощью:*

- − *клавиатуры: с помощью функций из подменю ТЕСТ PING (СЕРВИСНЫЙ РЕЖИМ ОПЦИИ ТЕСТ PING);*
- − *программы DLOADX: после щелчка по шине клавиатур (окно "Структура", закладка "Модули" ветка "Клавиатуры").*

#### **Интеграция**

**Интеграция** – если опция включена, модуль может использоваться для интеграции ПКП с другими системами.

**Кодирование интеграции** [Шифров. интегр.] – если опция включена, связь с другими системами шифруется.

- $\boldsymbol{i}$
- *Ключ шифрования интеграции можно запрограммировать с помощью:*
	- − *клавиатуры: с помощью функции КЛЮЧ ИНТЕГРАЦИИ (СЕРВИСНЫЙ РЕЖИМ ОПЦИИ КЛЮЧ ИНТЕГРАЦИИ);*
	- − *программы DLOADX,: в закладке "Сервис" (окно "Опции", закладка "Сервис").*

**Порт** [Порт интегр.] – номер порта TCP, используемого для интеграции. Ввести можно значение от 1 до 65535. Оно должно отличаться от значений, введенных для остальных портов. По умолчанию: 7094.

#### **Неправильная регистрация**

**Записать событие** [Взлом – событие] – если опция включена, все неавторизованные попытки соединения с модулем записываются в память событий.

**Тревога** [Взлом – тревога] – если опция включена, неавторизованная попытка соединения с модулем вызовет тревогу саботажа. Опция доступна, если опция ЗАПИСАТЬ СОБЫТИЕ включена.

## **5.2 Настройка виртуальной клавиатуры**

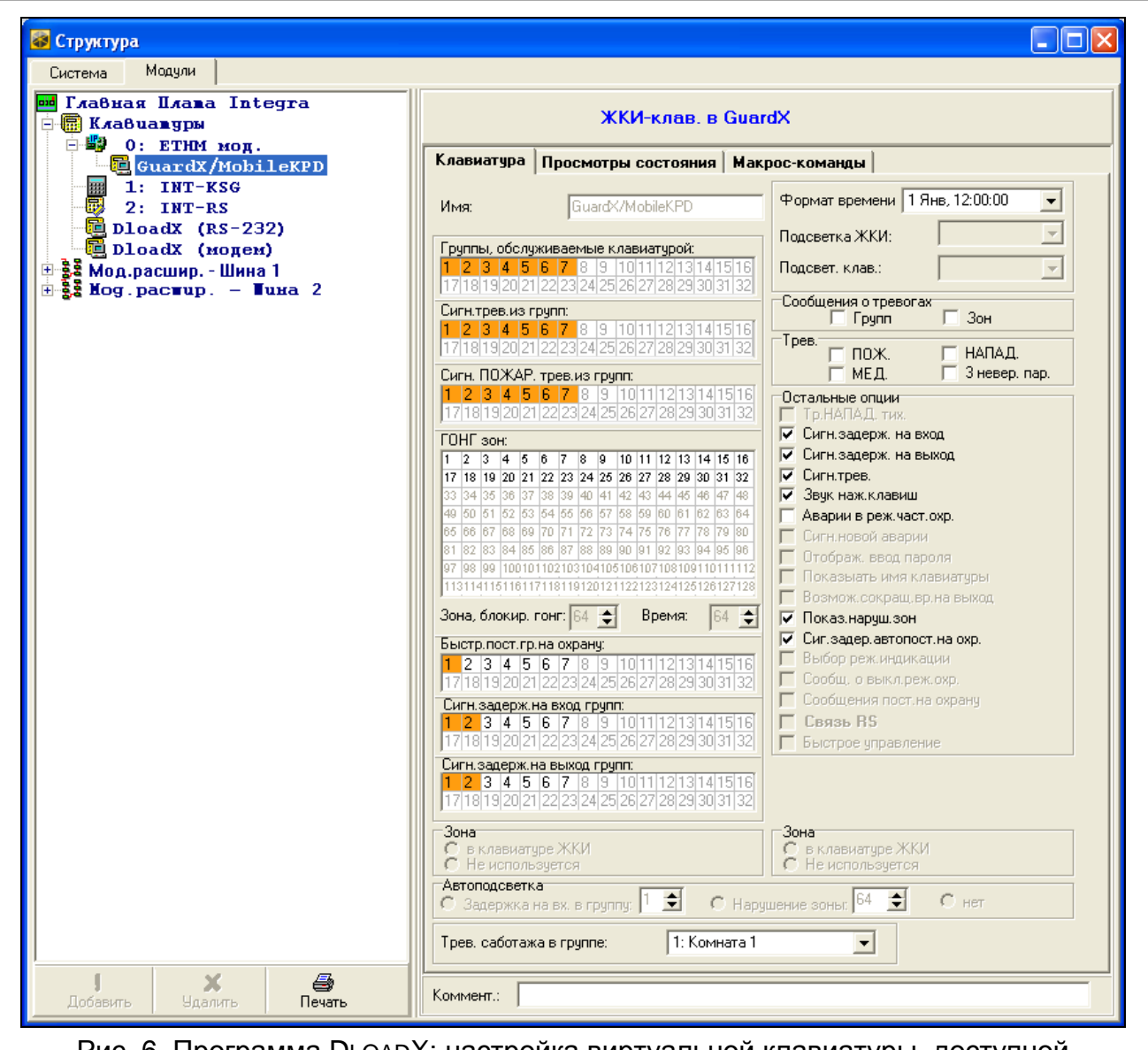

<span id="page-10-0"></span>Рис. 6. Программа DLOADX: настройка виртуальной клавиатуры, доступной в программе GUARDX, интернет-браузере или мобильном телефоне.

Во время связи с ПКП через модуль ETHM-1 можно воспользоваться виртуальной клавиатурой для управления и настройки системы охранной сигнализации. В случае ПКП INTEGRA / INTEGRA Plus настройки виртуальной клавиатуры конфигурируются. Параметры и опции виртуальной клавиатуры, доступной в программе DLOADX, можно запрограммировать с помощью:

- клавиатуры: с помощью функций из подменю DLOADX RS (> СЕРВИСНЫЙ РЕЖИМ • Структура • Модули • Клавиатуры • Установки • DloadX RS);
- программы DLOADX: после щелчка по ветке "DloadX (соединение RS-232)" ( $\rightarrow$ окно "Структура",  $\rightarrow$ закладка "Модули",  $\rightarrow$ ветка "Клавиатуры",  $\rightarrow$ ветка "DloadX (соединение RS-232)".

Настройку виртуальной клавиатуры, доступной в программе GUARDX, интернетбраузере или мобильном телефоне можно запрограммировать с помощью:

- клавиатуры: с помощью функций из подменю GUARDX АДР. (СЕРВИСНЫЙ РЕЖИМ  $\blacktriangleright$ Структура  $\blacktriangleright$ Модули  $\blacktriangleright$ Клавиатуры  $\blacktriangleright$ Установки  $\blacktriangleright$ GuardX адр. N (n = адрес модуля)];
- программы DLOADX: после щелчка по ветке "GuardX/MobileKPD" (Эокно "Структура",  $\rightarrow$ закладка "Модули"  $\rightarrow$ ветка "Клавиатуры"  $\rightarrow$ ветка "GuardX/MobileKPD" см.: рис. [6\)](#page-10-0).

Описание параметров и опций клавиатур находится в руководстве по настройке ПКП INTEGRA / INTEGRA Plus (только часть этих параметров и опций доступна для виртуальной клавиатуры).

## **5.3 Макрос-команды**

Приложение MOBILEKPD2 PRO позволяет управлять системой охранной сигнализации INTEGRA / INTEGRA Plus с помощью макрос-команд. Они позволяют быстро и легко запустить целый ряд функций после прикосновения лишь к нескольким клавишам. Макрос-команды можно определить с помощью программы  $D$ LOADX ( $\rightarrow$ окно "Структура", →закладка "Модули", →шина модулей расширения, →ветка "GuardX/MobileKPD",  $\rightarrow$ закладка "Макрос-команды"), затем записать их в память мобильного телефона.

 $\boldsymbol{i}$ 

*Приложение MOBILEKPD2 PRO может запускать те же самые макрос-команды, которые были определены для клавиатуры INT-KSG. Нет необходимости тогда программировать отдельные макрос-команды.*

#### **5.3.1 Параметры и опции**

- **Набор макрос-команд** список макрос-команд, который будет отображен после прикосновения к клавише макрос-команды. Определить можно 4 набора макроскоманд.
- **Название набора макрос-команд**  название, отображаемое на клавише макроскоманды (до 8 знаков).
- **Макрос-команда**  она состоит из отдельных запросов, то есть последовательности операций, которые должен выполнить ПКП после запуска макрос-команды.
- **Название макрос-команды**  индивидуальное название макрос-команды (до 32 знаков).
- **Пароль**  пароль, который должен использоваться для авторизации во время выполнения запросов, находящихся в макрос-команде. Этому паролю должны быть назначены соответствующие полномочия, чтобы можно было осуществить эти запросы.

 $\boldsymbol{i}$ 

*Если во время запуска макрос-команды окажется, что пароль был неправилен (напр. пароль пользователя был тем временем изменен), то пользователь может ввести правильный пароль. Он будет автоматически записан в память телефона (заменит неправильный пароль).* 

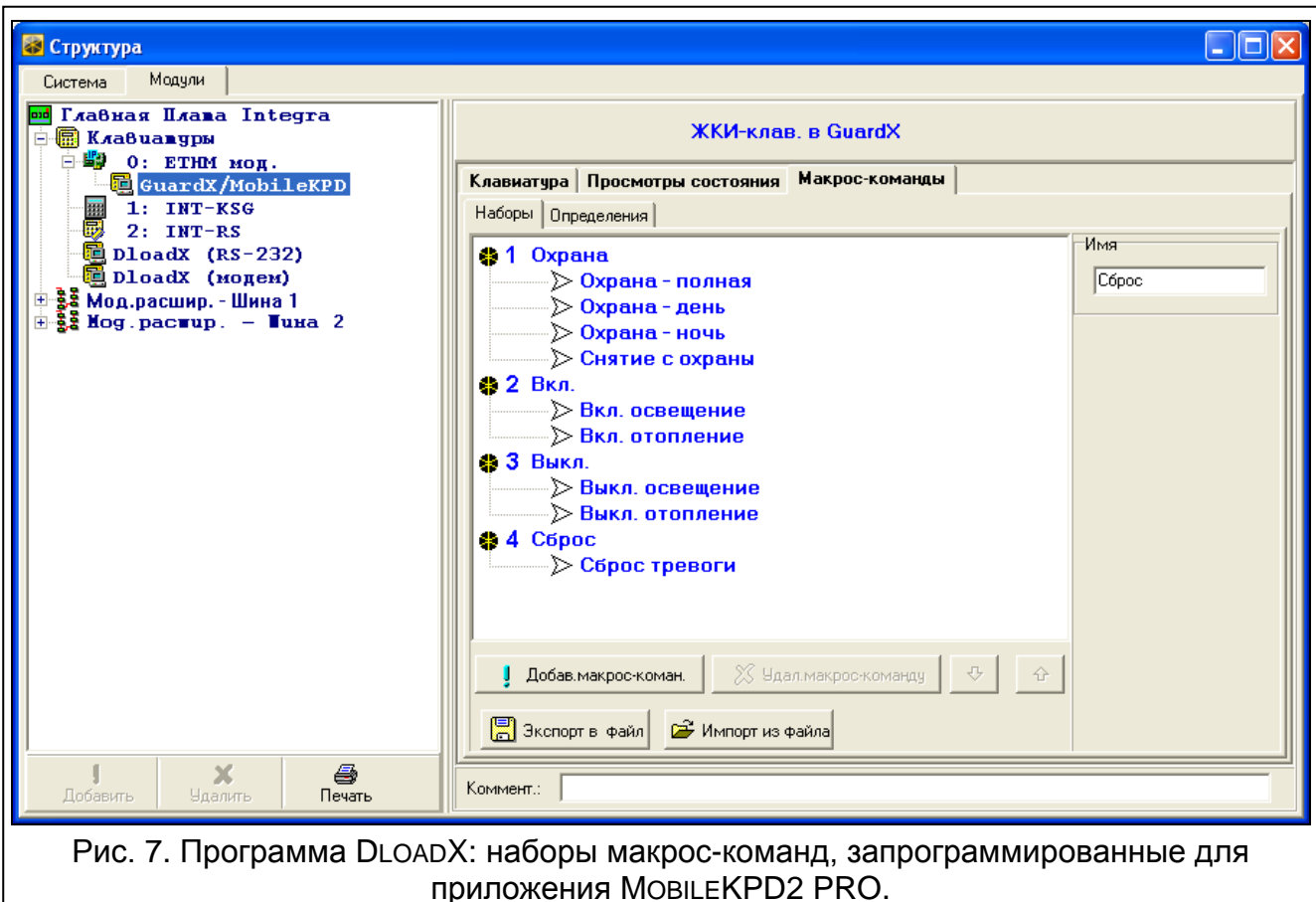

- **Требовать пароль**  если опция включена, то макрос-команда будет осуществлена только после авторизации пользователем с помощью пароля. Пароль, введенный в поле «Пароль», будет проигнорирован.
- **Неактив. в реж. охр.**  если опция включена, то макрос-команда будет недоступной, когда на охране находится любой из разделов, управляемых виртуальной клавиатурой.
- **Вкл. автоматически**  если опция включена и для раздела создана только одна макрос-команда, то после прикосновения к клавише макрос-команды, она будет сразу выполнена (если опция ТРЕБОВАТЬ ПАРОЛЬ включена, то необходимой является авторизация с помощью пароля).
- **Команда**  осуществляемая ПКП функция, которую можно назначить макрос-команде. Это может быть:
	- − постановка на охрану выбранных разделов в выбранном режиме;
	- − снятие с охраны в выбранных группах;
	- − сброс тревоги в выбранных группах;
	- − временное исключение выбранных зон;
	- − отмена исключения выбранных зон;
	- − включение выбранных выходов;
	- выключение выбранных выходов;
- изменение состояния выбранных выходов;
- − отправка телеграммы KNX;
- − отправка последовательности клавиш.
- *Разделы должны управляться паролем пользователя.*

*Для зон не должна быть включена опция ПОЛЬЗОВАТЕЛЬ НЕ ИСКЛЮЧАЕТ.*

*Выходы должны быть запрограммированы как тип 24. ПЕРЕКЛЮЧАТЕЛЬ МОНО, 25. ПЕРЕКЛЮЧАТЕЛЬ BI, 105. РОЛЬСТАВНИ ВВЕРХ, 106. РОЛЬСТАВНИ ВНИЗ или ТЕЛЕФОННЫЙ ПЕРЕКЛЮЧАТЕЛЬ (необязательно их назначать в набор выходов).*

*С помощью приложения MOBILEKPD2 PRO можно управлять системой KNX, если к ПКП подключен модуль INT-KNX.*

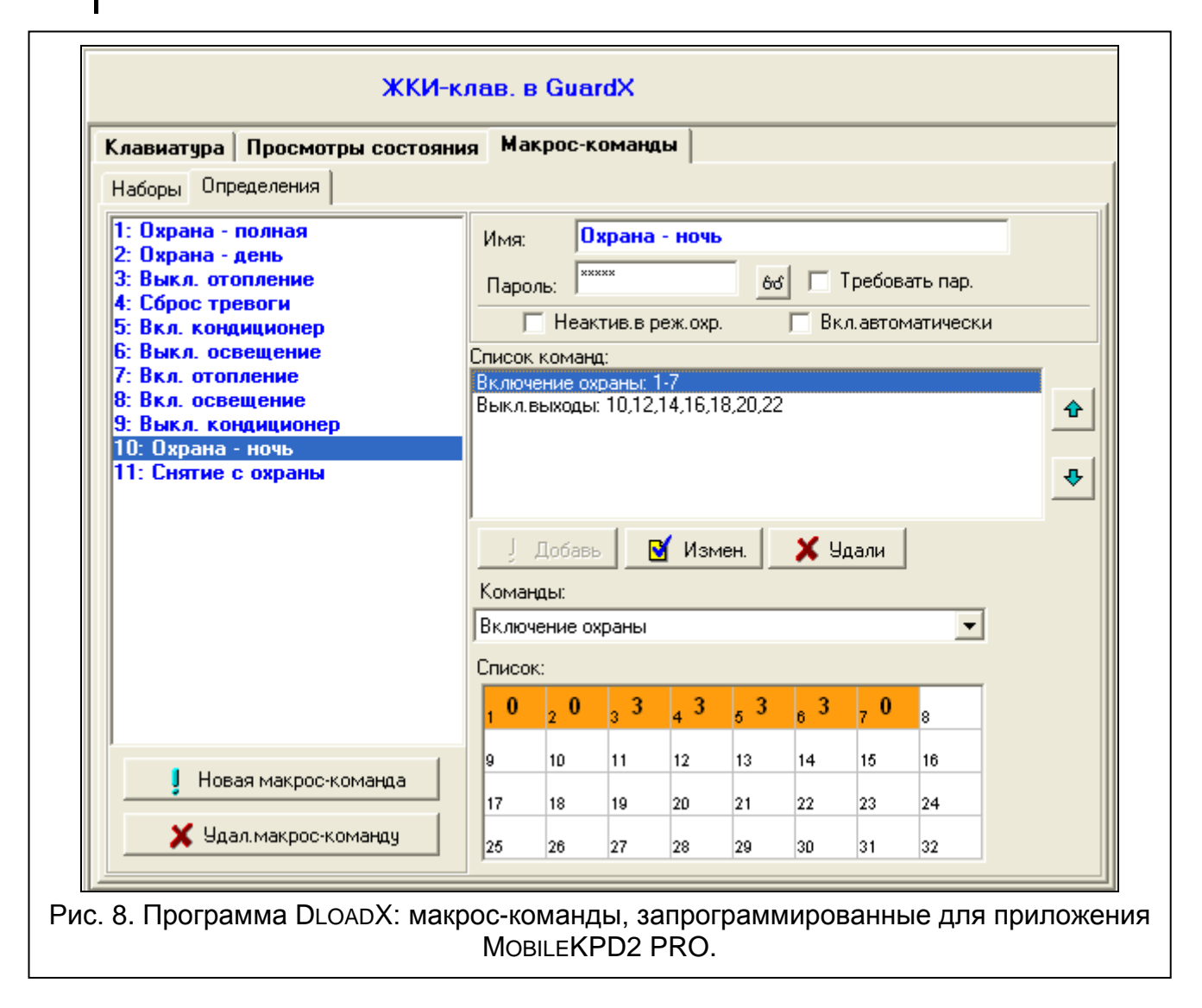

#### **5.3.2 Создание макрос-команды**

- 1. Кликните по закладке «Определения».
- 2. Кликните по кнопке «Новая макрос-команда». В списке появится новая макроскоманда.
- 3. Введите имя новой макрос-команды.
- 4. Если макрос-команда должна выполняться без необходимости ввода пароля пользователем, впишите пароль с соответствующими полномочиями.

- 5. Если выполнение макрос-команды должно каждый раз подтверждаться пользователем, включите опцию ТРЕБОВАТЬ ПАРОЛЬ.
- 6. Если макрос-команда должна быть недоступной, когда на охране находится любой раздел, управляемый с помощью клавиатуры, то следует включить опцию НЕАКТИВ. В РЕЖ. ОХР.
- 7. Если макрос-команда должна выполняться сразу после прикосновения к клавише макрос-команды, включите опцию ВКЛ. АВТОМАТИЧЕСКИ (в набор следует тогда назначить одну макрос-команду).
- 8. Выберите из списка одну из команд, которая должна включать новую макроскоманду.
- 9. Выберите разделы (постановка на охрану / снятие с охраны, сброс тревоги), зоны (исключение / отмена исключения зон) или выходы (включение / выключение выхода) для управления командой. Двойной щелчок мышью позволяет отметить или отменить выбор поля.
- 10.Кликните по кнопке «Добавить». В списке команд, назначенных макрос-команде, появится новая команда. После того как кликнуть по команде, можно еще редактировать список управляемых командой разделов / зон / выходов. После введения изменений следует кликнуть по кнопке «Изменить».
- 11.Если понадобится, повторите действия, описанные в пунктах 8-10, для того чтобы добавить очередные команды.
- 12.Кликните по закладке "Наборы".
- 13.Кликните по набору, который должен редактироваться.
- 14.Впишите название набора.
- 15.Кликните по кнопке "Добавить". В выпадающем списке выберите макрос-команду, которая должна быть добавлена.

## **5.3.3 Создание файла с макрос-командами для приложения MOBILEKPD2 PRO**

- *Если для приложения MOBILEKPD2 PRO должны быть определены одинаковые*   $\boldsymbol{i}$ *макрос-команды, как для клавиатуры INT-KSG, то описанные ниже операции можно выполнить в закладке "Макрос-команды" для клавиатуры INT-KSG.*
- 1. Кликните по закладке "Наборы".
- 2. Кликните по кнопке "Экспорт в файл".
- 3. В открывшемся окне введите имя файла, затем кликните по кнопке "Сохранить". Если файл должен быть записан в другом месте, чем локализация по умолчанию, то до того как кликнуть по кнопке "Сохранить", следует указать соответствующую папку.
- 4. Откроется окно, в котором следует ввести пароль шифрования файла (до 24 алфавитно-цифровых знаков), затем кликнуть по кнопке "OK". Пароль шифрования файла будет требоваться во время загрузки макрос-функций приложением MOBILEKPD2 PRO.
- 5. Откроется окно с информацией о сохранении файла.

# **6 Удаленная настройка и управление ПКП через сеть Ethernet**

*После трех очередных попыток установить связь с помощью неправильного ключа, модуль блокирует связь с данным компьютером на время ок. 20 мин.*

# **6.1 Программа GuardX**

находится в руководствах по настройке ПКП.

Связь между программой GUARDX и ПКП осуществляется с помощью модуля ETHM-1 двумя способами:

- 1. Запуск соединения с программы GUARDX. Этот метод позволяет соединиться с ПКП с любого места.
- 2. Запуск соединения с клавиатуры (ПКП). ПКП удаленно может программироваться только с определенного места, при участии пользователя ПКП.

 $\boldsymbol{i}$ 

*Связь между ПКП и программой GUARDX может быть установлена, если идентификаторы соединения в программе и в ПКП одинаковы (ИДЕНТИФИКАТОР INTEGRA и ИДЕНТИФИКАТОР GUARDX).*

# **6.1.1 Настройка модуля ETHM-1**

В модуле ETHM-1 следует:

- запрограммировать ключ шифрования данных во время связи с программой GUARDX (КЛЮЧ GUARDX/JAVA);
- включить опцию GUARDX, если соединение должно запускаться с программы GUARDX;
- запрограммировать адрес компьютера с установленной программой GUARDX (GUARDX СЕРВЕР), если соединение должно запускаться с клавиатуры (ПКП).
- запрограммировать номер порта TCP, который будет использоваться для связи с программой GUARDX, если должен быть отличный от 7091.

# **6.1.2 Настройка программы GUARDX**

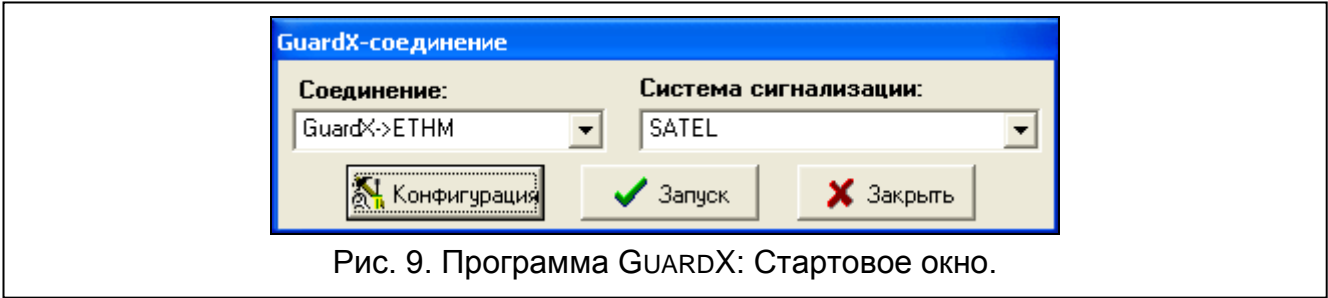

<span id="page-15-0"></span>В стартовом окне программы GUARDX (см.: рис. [9](#page-15-0)) следует кликнуть по кнопке "Настройка". Откроется окно, в котором, в закладке "TCP/IP" (см.: рис. [10\)](#page-16-0), можно запрограммировать:

- номер порта TCP (идентичен номеру, запрограммированному в модуле для связи с программой GUARDX , за исключением ситуации, в которой связь осуществляется через сетевое устройство, на котором установлено перенаправление на другой порт);
- ключ шифрования данных (должен совпадать с ключом, запрограммированным в модуле для связи с программой GUARDX);
- адрес модуля ETHM-1, если связь должна инициироваться программой GUARDX.

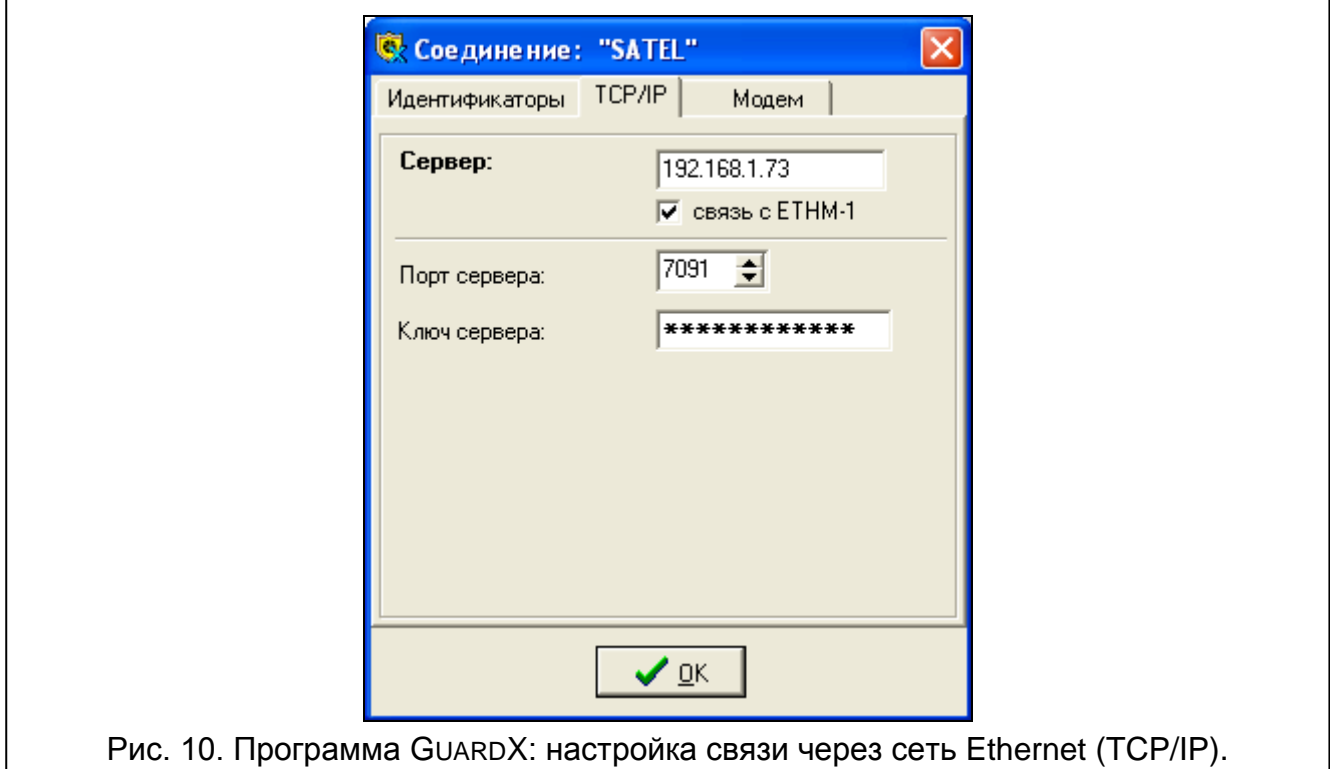

#### <span id="page-16-0"></span>**6.1.3 Запуск соединения с программы GUARDX**

- 1. В стартовом окне, в поле "Соединение", выберите "GuardX -> ETHM" (см.: рис. [9\)](#page-15-0), a затем кликните по кнопке "Пуск".
- 2. После установления связи откроется окно, в котором следует ввести пароль администратора / пользователя ПКП.

#### **6.1.4 Запуск соединения с клавиатуры (ПКП)**

- 1. В стартовом окне в поле "Соединение" выберите "GuardX <- ETHM", затем кликните по кнопке "Пуск".
- 2. В клавиатуре запустите функцию ETHM-1 GUARDX ([*пароль*] <del>Ж</del> ▶ ПРОГРАМ.С КОМП. ETHM-1 – GUARDX). Функция доступна для сервисной службы, администратора и пользователя с полномочием ПРОГРАММИРОВАНИЕ С КОМПЬЮТЕРА.
- 3. После установления связи откроется окно, в котором следует ввести пароль администратора / пользователя ПКП.

## **6.2 Интернет-браузер**

#### **6.2.1 Настройка модуля ETHM-1**

В модуле ETHM-1 следует:

- включить опцию WWW;
- запрограммировать ключ шифрования данных во время связи с приложением JAVA в интернет-браузере (КЛЮЧ GUARDX/JAVA);
- запрограммировать номер порта TCP, который будет использоваться для связи с интернет-браузером, если он должен быть отличный от 80 (ПОРТ WWW/MIDP1.0);
- запрограммировать номер порта TCP, который будет использоваться для связи с приложениемJAVA в интернет-браузере, если он должен быть отличный от 7091.

## **6.2.2 Настройка компьютера**

В компьютере должна быть установлена Виртуальная Машина Javа (Java Virtual Machine).

## **6.2.3 Установление связи**

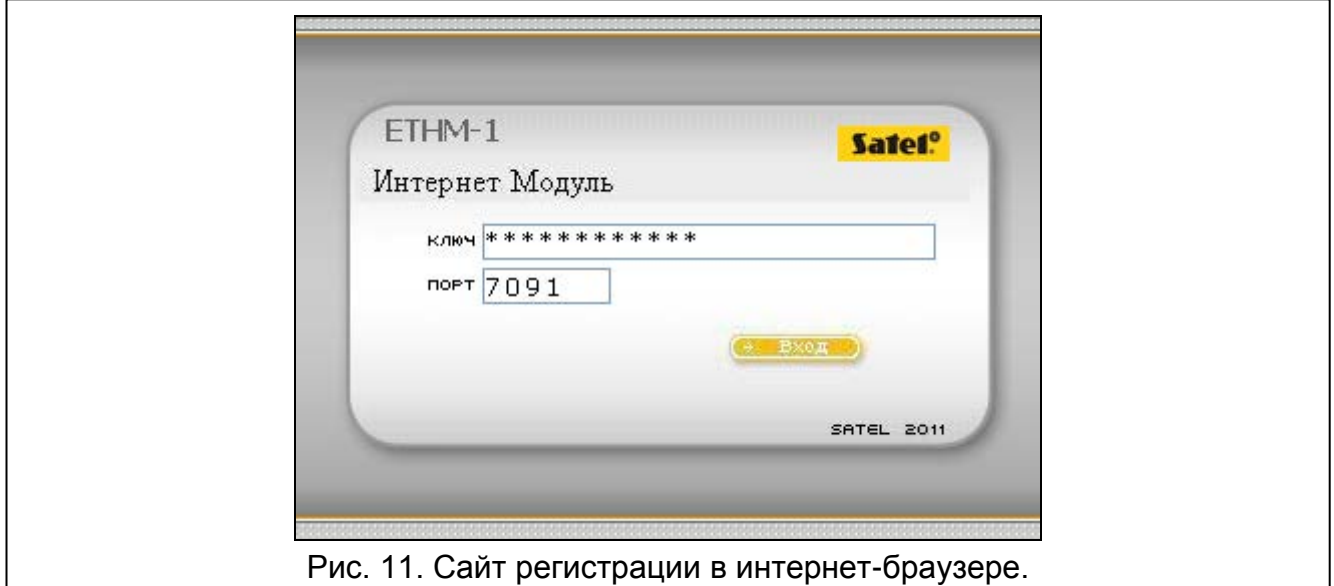

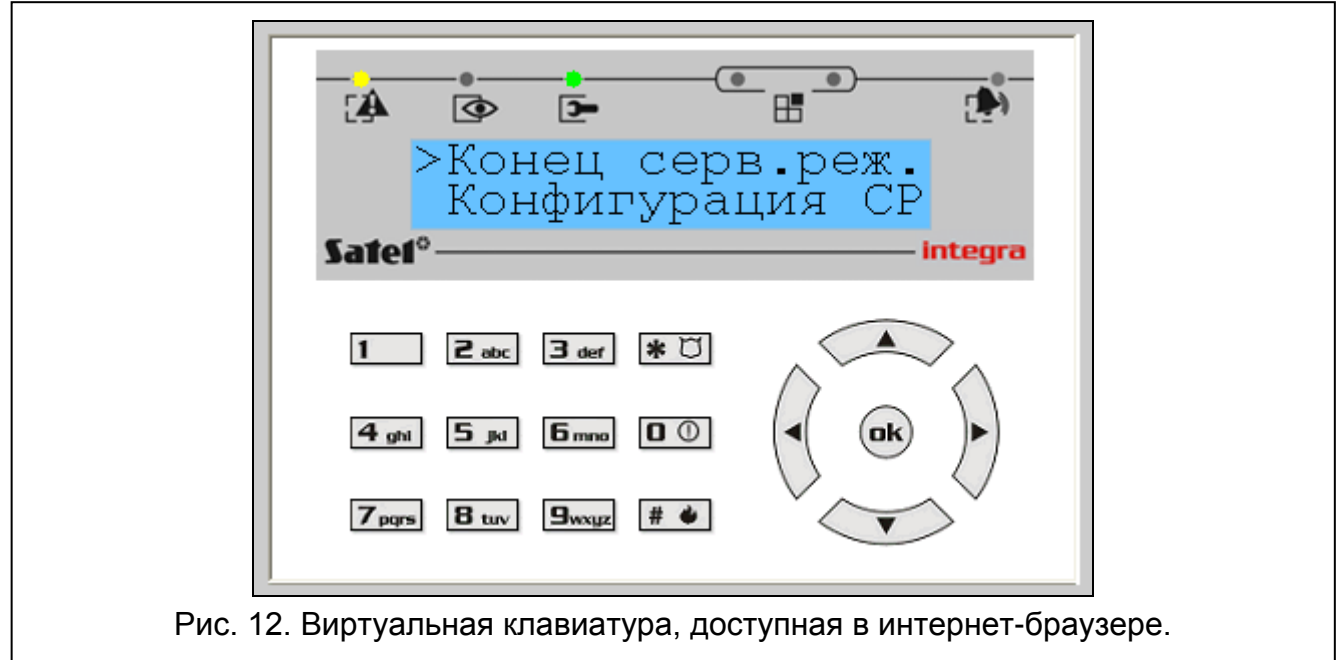

- 1. Запустите интернет-браузер.
- 2. В поле адреса следует вписать IP-адрес модуля ETHM-1, затем нажать клавишу ENTER.

*Если в настройках модуля для связи с интернет-браузером был запрограммирован порт другой чем 80, то после ввода адреса, после двоеточия, следует ввести номер порта.*

- 3. Когда откроется сайт регистрации, в соответствующие поля введите:
	- − ключ шифрования данных (идентичен ключу, запрограммированному в модуле для связи с JAVA-приложением в интернет-браузере);
- − номер порта TCP (идентичен номеру, запрограммированному в модуле для связи с JAVA-приложением в интернет-браузере, за исключением ситуации, в которой связь осуществляется через сетевое устройство, на котором установлено перенаправление на другой порт).
- 4. Кликните по кнопке "Вход".
- 5. В интернет-браузере будет отображена виртуальная клавиатура, с помощью которой можно управлять и настраивать систему охранной сигнализации.

## **6.3 Мобильный телефон**

#### **6.3.1 Настройка модуля ETHM-1**

В модуле ETHM-1 следует:

- включить опцию GSM;
- запрограммировать ключ шифрования данных во время связи с приложением MOBILEKPD / MOBILEKPD2 в мобильном телефоне (Ключ GuardX/Java);
- запрограммировать номер порта TCP, который будет использоваться для связи с приложением MOBILEKPD / MOBILEKPD2 в мобильном телефоне, если он должен быть отличным от номера порта по умолчанию.

#### **6.3.2 Настройка мобильного телефона**

В телефоне следует установить приложение MOBILEKPD / MOBILEKPD2. Его можно скачать с сайта www.satel.eu (следует выбрать приложение, совместимое с эксплуатирующимся мобильным телефоном), с интернет-магазина "Google play" (устройства с системой Android) или "App Store" (устройства с системой iOS).

После установки приложения следует ввести:

- название системы охранной сигнализации;
- адрес модуля ETHM-1;
- номер порта TCP (идентичен номеру, запрограммированному в модуле для связи с приложением MOBILEKPD / MOBILEKPD2, за исключением ситуации, в которой связь осуществляется через сетевое устройство, на котором установлено перенаправление на другой порт);
- ключ шифрования данных (должен совпадать с ключом, запрограммированным в модуле для связи с приложением MOBILEKPD / MOBILEKPD2).

После сохранения этих данных в памяти телефона, будет отображен список систем охранных сигнализаций.

#### **Загрузка файла с макрос-командами – MOBILE KPD2 PRO**

В случае приложения MOBILEKPD2 PRO, во время настройки параметров, необходимых для установления связи с системой охранной сигнализации, можно загрузить макроскоманды. Файл с макрос-командами должен быть раньше записан в память телефона. После указания файла с макрос-командами, необходимо ввести пароль шифрования файла.

#### **6.3.3 Установление связи – MOBILEKPD**

- 1. С помощью клавиш телефона выберите из списка систему охранной сигнализации.
- 2. Выберите:  $\rightarrow$ "Опции"  $\rightarrow$ "Пуск".
- 3. На дисплее будет отображена виртуальная клавиатура. С помощью мобильного телефона можно управлять и настраивать систему охранной сигнализации.

## **6.3.4 Установление связи – MOBILEKPD2**

Прикоснитесь к названию системы охранной сигнализации. На дисплее появится виртуальная клавиатура, с помощью которой можно управлять и настраивать систему охранной сигнализации.

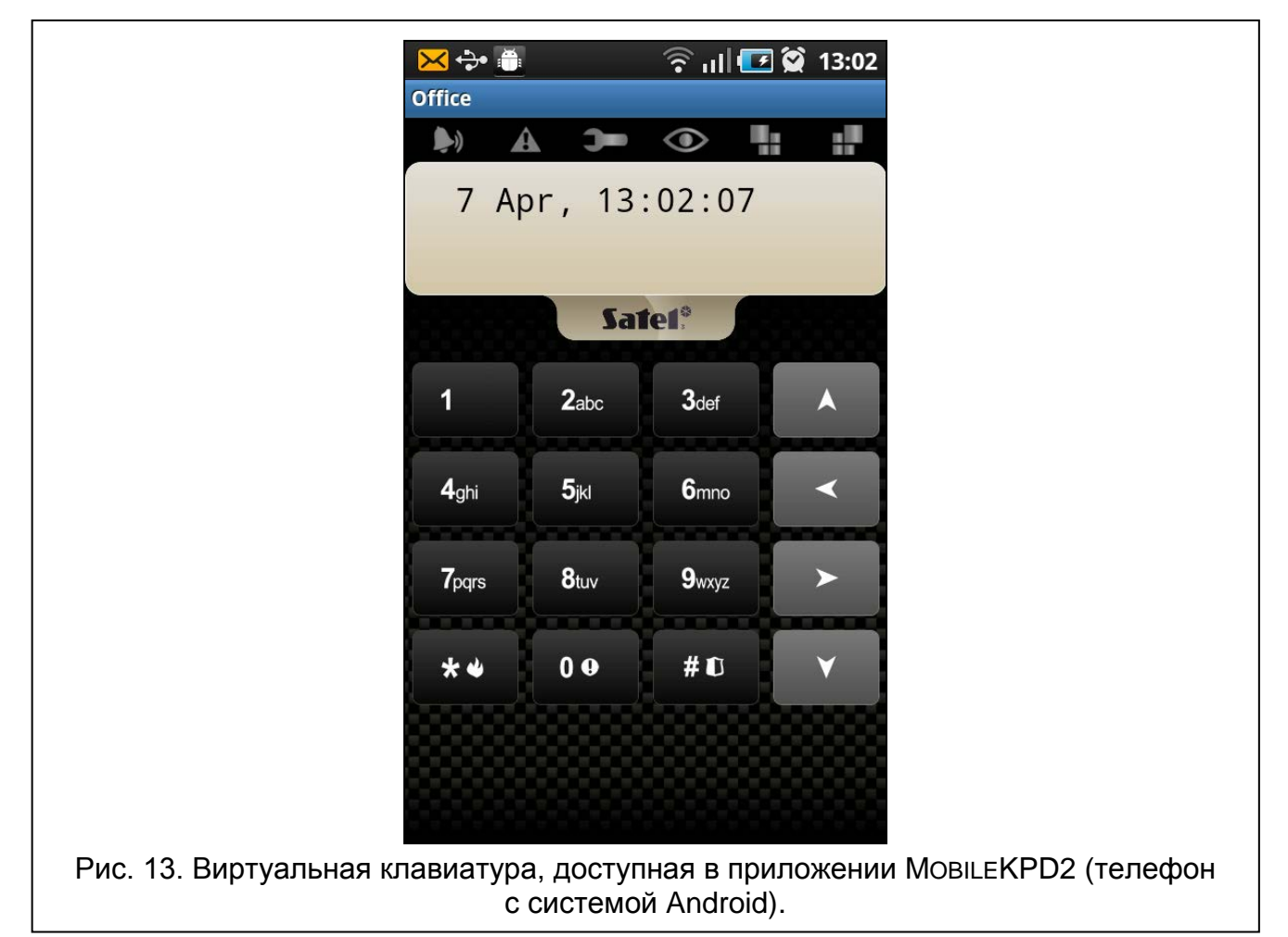

*Если будут запрограммированы параметры только одной системы охранной*   $\boldsymbol{i}$ *сигнализации, то после очередного запуска приложения экран со списком систем не будет отображен – появится сразу виртуальная клавиатура.*

# **7 Технические данные**

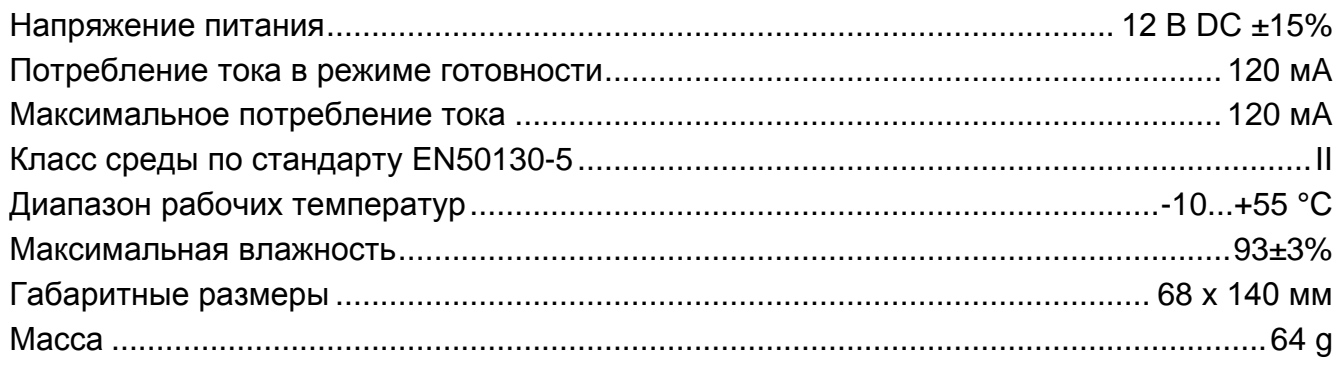